### **DATABASE BACKUP:**

- 1) Launch "Microsoft SQL Management Studio" from your start menu.
- 2) Connect to the appropriate instance of the Microsoft SQL Server Database Engine (MachineName\QUOTESOFT).
- 3) In Object Explorer, click the server name to expand the server tree.
- 4) Expand **Databases**, and depending on the database, either select a user database or expand **System Databases** and select a system database.
- 5) Right-click the database, point to **Tasks**, and then click **Back Up**. The **Back Up Database** dialog box appears.

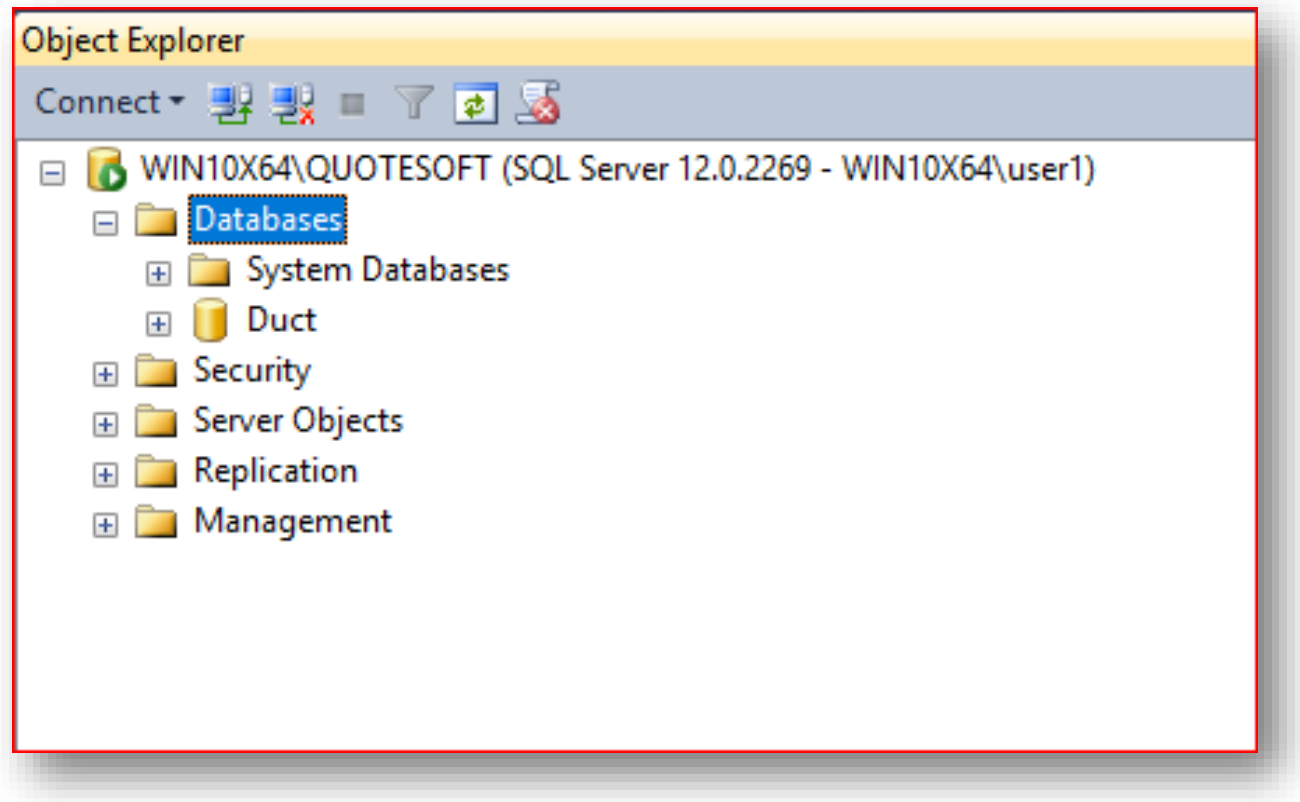

- 6) In the Database list box, verify the database name. You can optionally select a different database from the list.
- 7) In the **Backup type** list box, select **Full**.
- 8) Add a destination folder and file name for the backup
- 9) Click "OK" to perform the backup.
- 10) If desired, move the new backup file to another location/device for safe keeping.

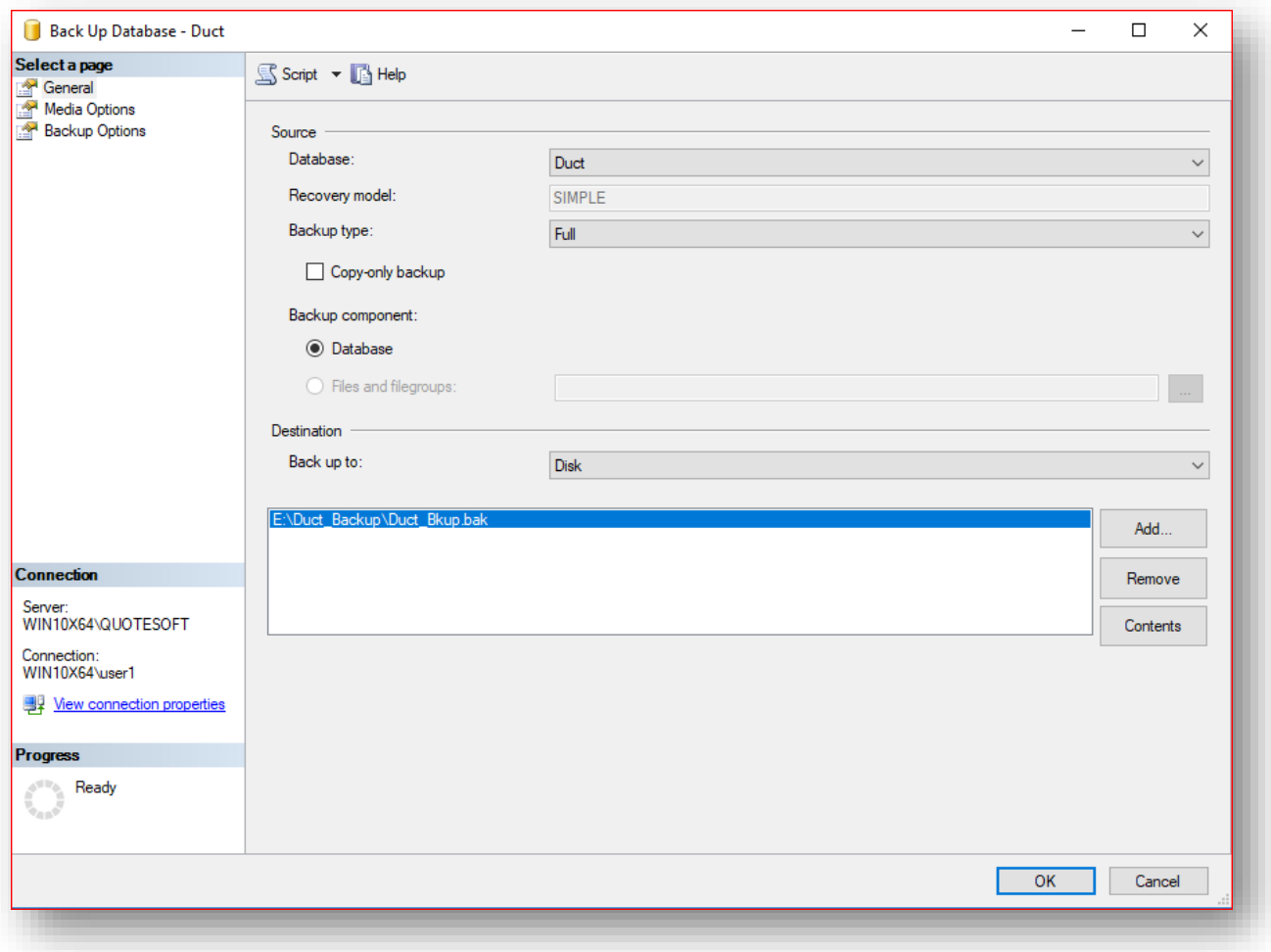

For more information on backing up a SQL database:

[https://docs.microsoft.com/en-us/previous-versions/sql/sql-server-2005/ms187510\(v%3dsql.90\)](https://docs.microsoft.com/en-us/previous-versions/sql/sql-server-2005/ms187510(v%3dsql.90))

#### **BACKUP SERVER FILES**

1 Using windows explorer, browse to the folder that the server was installed to. Default is: "C:\Quotesoft"

2. Copy the "Quotesoft" folder and all subfolders and files it contains to a safe location. (This is where job files, plans and artwork is stored)

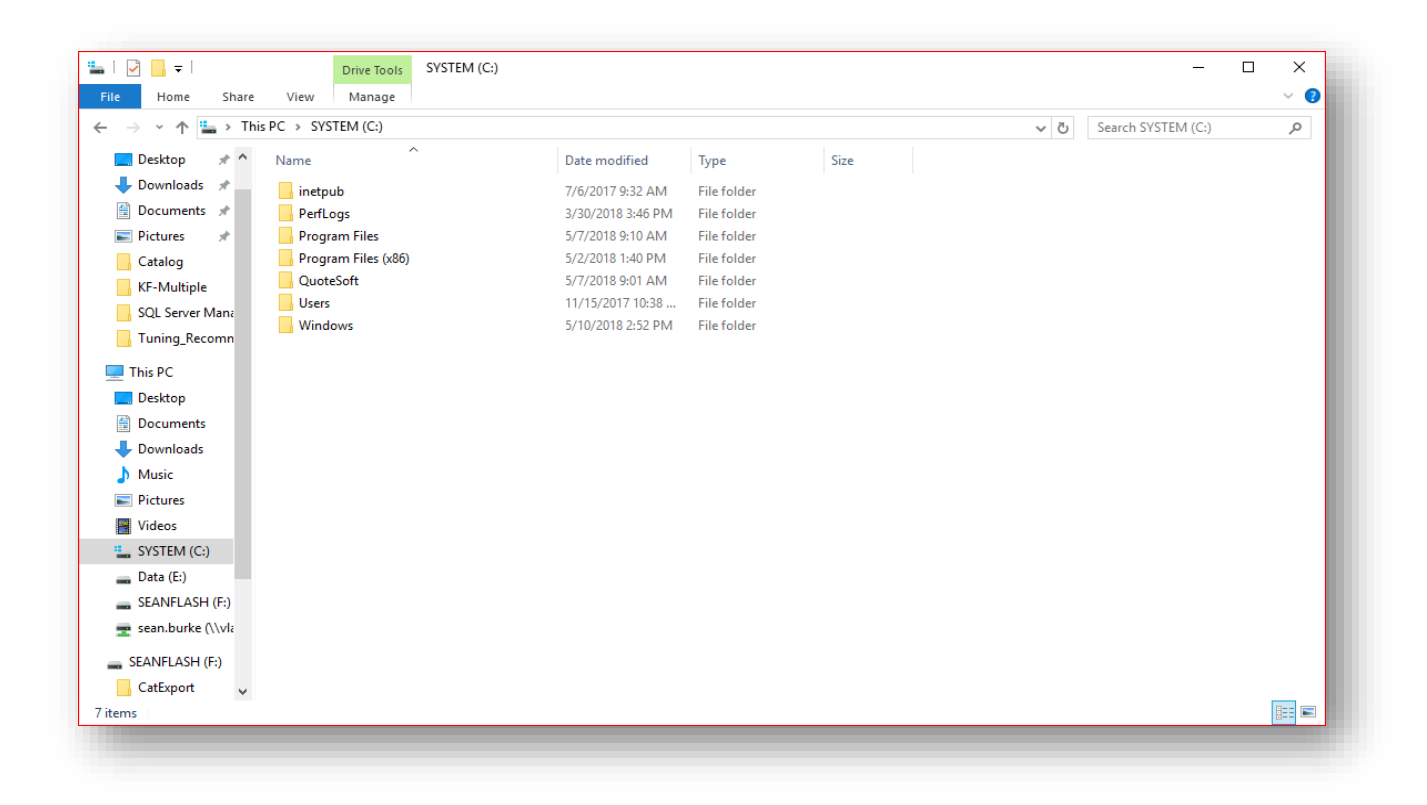

#### **RESTORING DUCT**

1. Install Duct on the system (Same version as what was backed up)

#### **RESTORE THE DATABASE**

- 1. Launch "Microsoft SQL Management Studio" from your start menu.
- 2. Connect to the appropriate instance of the Microsoft SQL Server Database Engine (MachineName\QUOTESOFT).
- 3. Right-click **DATABASES**, point to **Tasks**, and then click **Restore Database**. The **Restore Database** dialog box appears.
- 4. In the Restore Database Dialog box, Select "Device" then click the browse button to select your backup file.
- 5. Click "OK" to begin the restoration process.

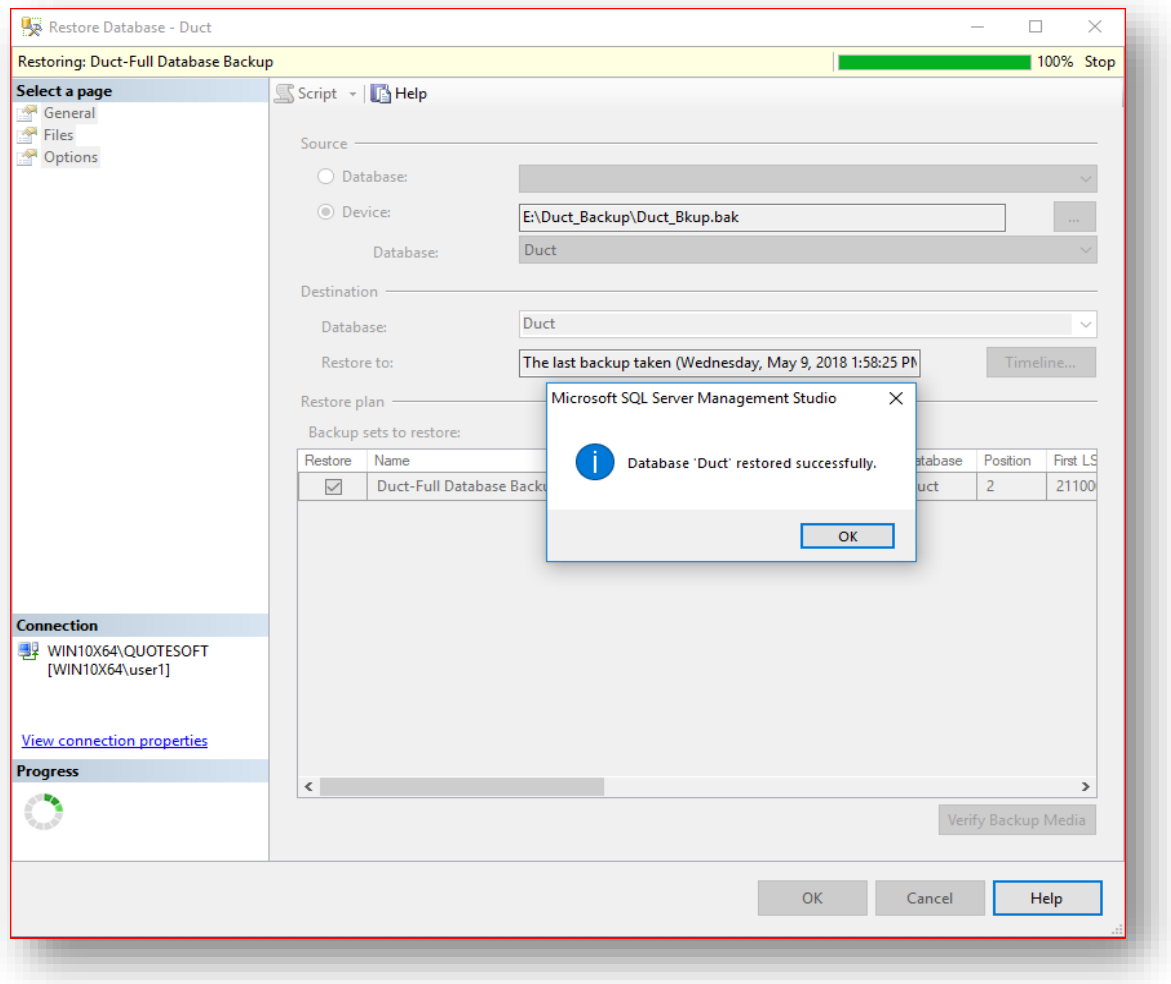

For more information about restoring a SQL database:

[https://docs.microsoft.com/en-us/previous-versions/sql/sql-server-2005/ms177429\(v=sql.90\)](https://docs.microsoft.com/en-us/previous-versions/sql/sql-server-2005/ms177429(v=sql.90))

#### **RESTORE THE SERVER FILES**

- 1. Using windows explorer, browse to the folder that the server was installed to. Default is:"C:\Quotesoft"
- 2. Overwrite the "Quotesoft" folder and all subfolders and files.
- 3. Workstation installer can be found in "..\Quotesoft\DuctServer\Programs\" if needed.

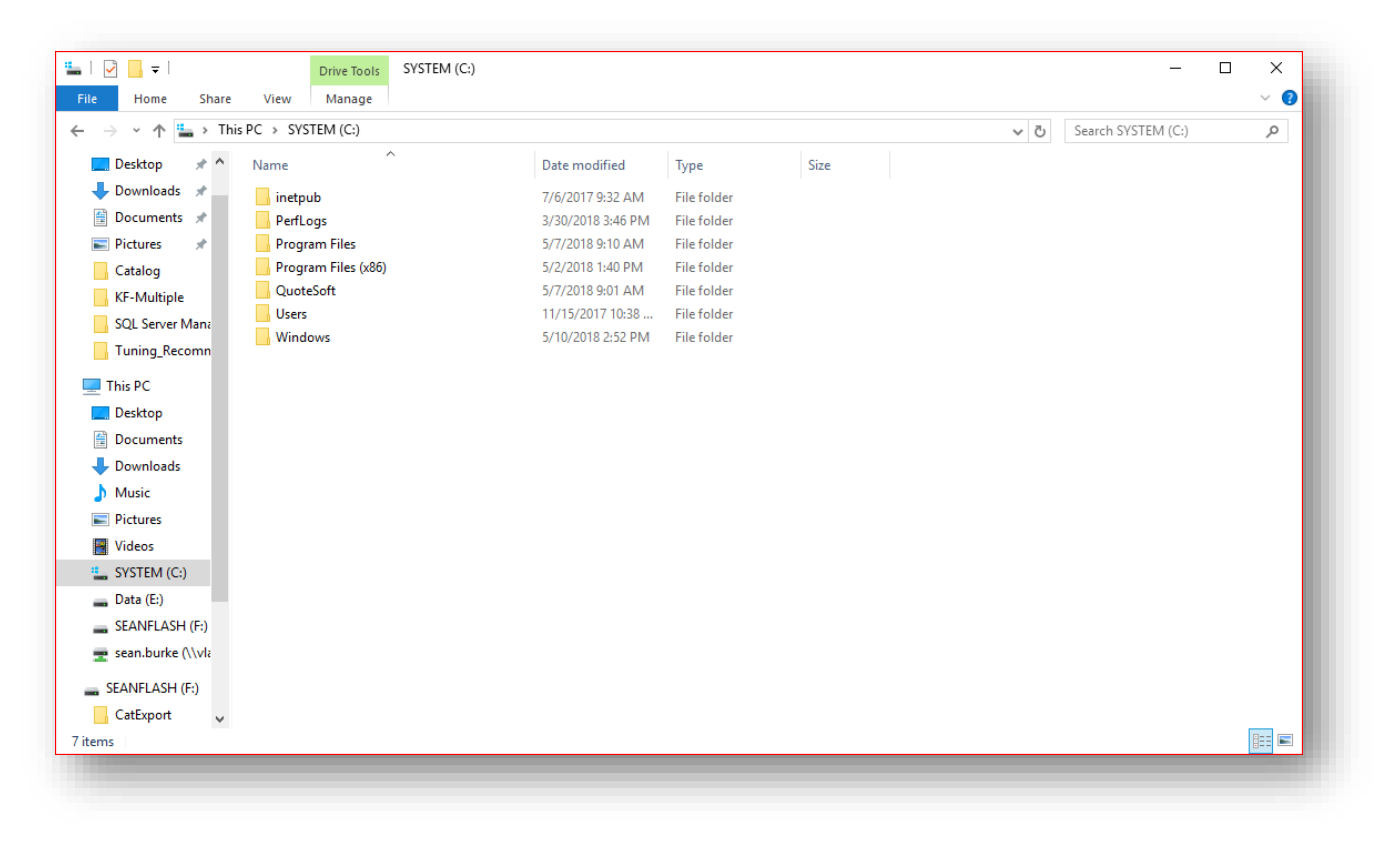